# **Libraries and Cultural Resources**

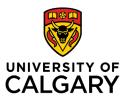

University of Calgary, 410 University Court NW Lourdes Yturzaeta / Information Specialist 403.220.5573| <a href="mailto:lyturzae@ucalgary.ca">lyturzae@ucalgary.ca</a> https://libguides.ucalgary.ca/guides/endnote

# **ENDNOTE ONLINE (free version) QUICK GUIDE**

# **CREATE YOUR ENDNOTE ONLINE ACCOUNT:**

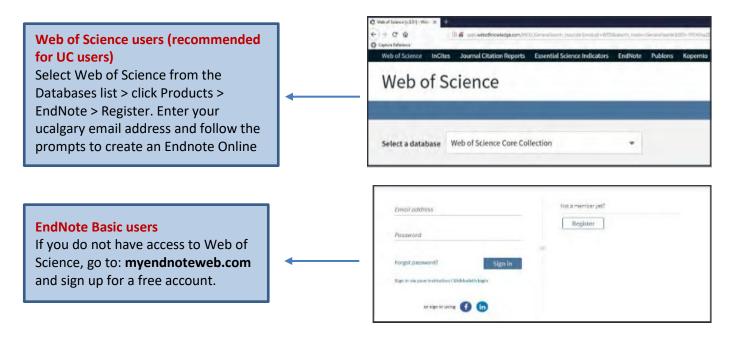

#### **NAVIGATE THE ENDNOTE ONLINE INTERFACE:**

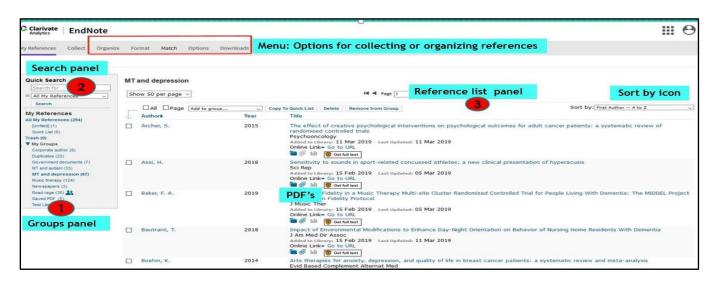

- Search Panel: Quickly search your references
- My References Panel: Navigate your organized groups
- Reference List panel: Displays a list of references in selected group (with UofC Get full text link)

#### **IMPORTING REFERENCES:**

EndNote Online is capable of importing references saved in consistently tagged plain-text format. Below are set of instructions for importing from various databases.

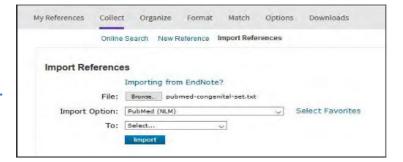

#### **WEB OF SCIENCCE:**

- 1. Sign in to your EndNote Online account
- 2. Perform a search query. Select references as needed.
- 3. Go to the **Export** drop down menu and choose **EndNote Online**.
- 4. You can also select All Records on page or choose 500 records at a time for a large number of references
- 5. Under **Record Content**, choose **Full Record** (this action will export the complete information of the selected references). Click **Export**.
- 6. Exported references show under **Unfiled**. Assign them to an **existing group** or create a **new group**.

#### APA PSYCINFO (ONE OF THE MANY OVID DATABASES UOFC SUBSCRIBES TO):

- 1. Search and select each reference needed. Select **Export** from the results menu bar.
- 2. Choose **Endnote** from the **Export To** menu and select **Complete Reference**. Click **Export.**
- 3. Select Save File( selected references are saved as .cgi files)
- 4. Within Endnote Online select Collect > Import References
- 5. Locate the saved file from step 3 and under **Import Option**: choose **Medline Ovid SP** or similar OVID database > **Import**

#### ACADEMIC SEARCH COMPLETE (ONE OF THE MANY EBSCO DATABASES UOFC SUBSCRIBES TO):

- 1. Search and then click Add to Folder (blue folder icon) for each reference needed.
- 2. Go to **Folder** from the top menu or the right hand column.
- 3. Select references for export and then choose **Export**.
- 4. Choose Direct Export in RIS Format. Select Save.
- 5. Within Endnote Online select **Collect > Import References**
- 6. Locate the saved file from step 4 and choose Import Option: RefMan RIS > Import

#### **GOOGLE SCHOLAR:**

- 1. In Google Scholar, first go to **Settings** > under Bibliography Manager, choose **Show links to import** citation into > choose **Refman OR EndNote** > click **Save**
- Go back to Google Scholar search page > select a reference by clicking Import into Refman OR Import into EndNote
- 3. Select Save File (selected reference is saved as .ris file for Refman OR .enw for Endnote)
- 4. Within Endnote Online select Collect > Import References
- 5. Locate the saved file from step 3 and choose Import Option: RefMan RIS > Import OR Endnote Import
- 6. Import multiple references by clicking on the star icon at the bottom of each reference. A gmail account is required to do this. After selecting references, go to the **My Library** icon > choose **Import**Option: RefMan RIS > Import OR Endnote Import

#### **CAPTURE REFERENCE FEATURE:**

Use the **Capture Reference** feature for online resources that do not have options for direct export. Capture Reference scans the bibliographic information presented on a Webpage and creates a reference for you to save to a new or existing group.

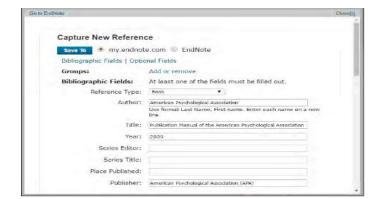

#### **ORGANIZE AND SHARE YOUR REFERENCES:**

# **Create Groups**

Organize references in a way that works for you. Select the references you want to group. Click on **Add Group** from the drop-down menu and select **New Group**. Give it a name and click OK.

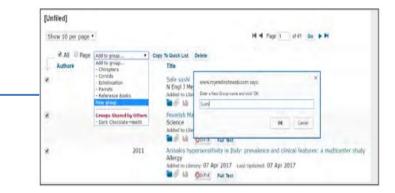

# Share references with other EndNote Online users

Use the Manage My Groups link under the Organize tab. Click the Manage Sharing button next to the group you'd like to share. Enter the email addresses of the people with whom you'd like to share. Choose whether to give your colleagues Read-only access, or Read & Write access. Click Apply.

- Read-only access allows designated users to view references, use them in Word documents, or copy them to their own library.
- Read & Write access allows the designated user to do everything allowed with read-only access, as well as editing, adding, or deleting.

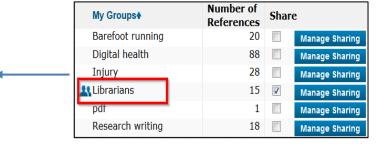

# ▼ My Groups Chiroptera (22) Groups Shared by Others Dark Chocolate-Health (109)

# **Understanding icons:**

Groups that you are sharing with others display the **Share** icon. When another user shares a group with you, it appears under **Groups Shared by Others**.

#### **MANAGE DUPLICATE REFERENCES:**

To identify and eliminate duplicates, use the Find Duplicates link under the Organize tab. Endnote compares the Author, Year, Title, and Reference Type fields when identifying duplicates

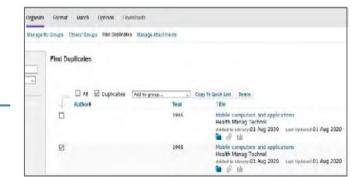

# **FIND FULL TEXT:**

To get PDF content for references, click on the 'Get Full Text' icon. EndNote will connect to the library licensed resources and download the pdf as an attachment (blue paper clip ion)

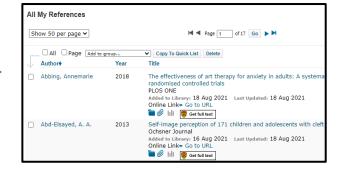

## **USE CITE-WHILE-YOU-WRITE PLUG-IN:**

Download the **Cite-While-You-Write** plug-in to insert references and format citations and bibliographies automatically when working with documents in MS Word.

Download the **Cite-While-You-Write** plug-in according to your system requirements. **Note**: If you are an Endnote desktop user, <u>do not</u> install the plug-in as it is automatically installed.

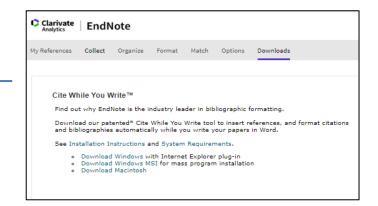

Within Word go to the **EndNote tab** > go to **Preferences** > **Application** tab > select **Endnote Online.** You may be prompted to enter your Endnote Online **login** 

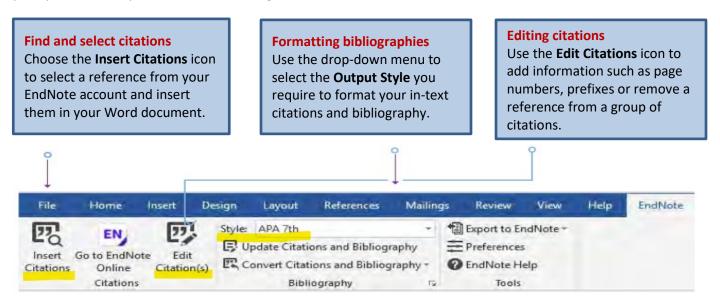

#### **MANUSCRIPT MATCHER:**

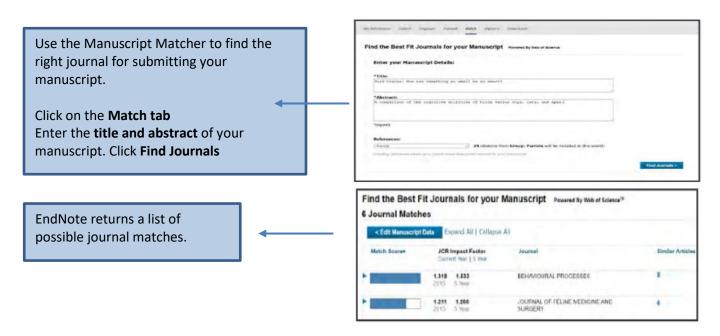

#### **ENDNOTE SOFTWARE SUPPORT AND TRAINING:**

For in-depth support, contact EndNote Technical Support at: <a href="https://endnote.com/contact/">https://endnote.com/contact/</a>

Consult the University of Calgary library <u>EndNote Citation Tool</u> guide for customized resources – i.e. recordings based on EndNote sessions

Produced by EndNote, the <u>User's LibGuide</u> contains instructional information with links to resources

Find answers to common questions on the Endnote Knowledge Base portal

Feel free to contact me for specific EndNote questions: Lourdes Yturzaeta